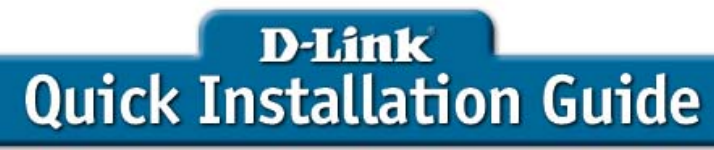

**This product can be set up using any current Web browser, i.e., Internet Explorer 6 or Netscape Navigator 7 or above.**

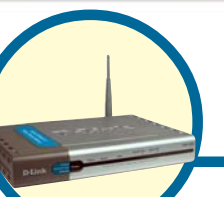

**Wireless G Public /Private Gateway** DSA-3200

### Before You Begin

You will need the following:

- Computer with an Ethernet adapter and a Windows, Mac, or Unix based operating system.
- Internet Explorer 6 or Netscape Navigator, version 7.0 or above, with JavaScript enabled.

### Check Your Package Contents

These are the items included with your DSA-3200 purchase:

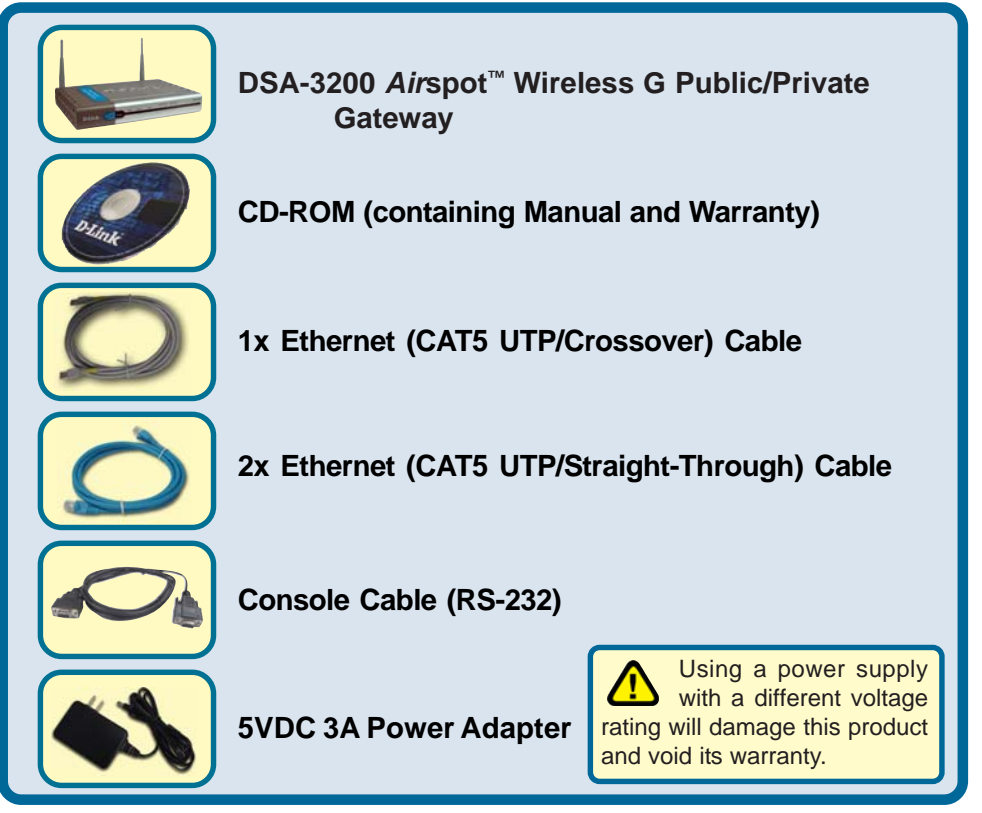

If any of the above items are missing, please contact your reseller.

©2004 D-Link Systems, Inc. All rights reserved. Trademarks or registered trademarks are the property of their respective holders. Software and specifications subject to change without notice. DSA-3200. 12202004

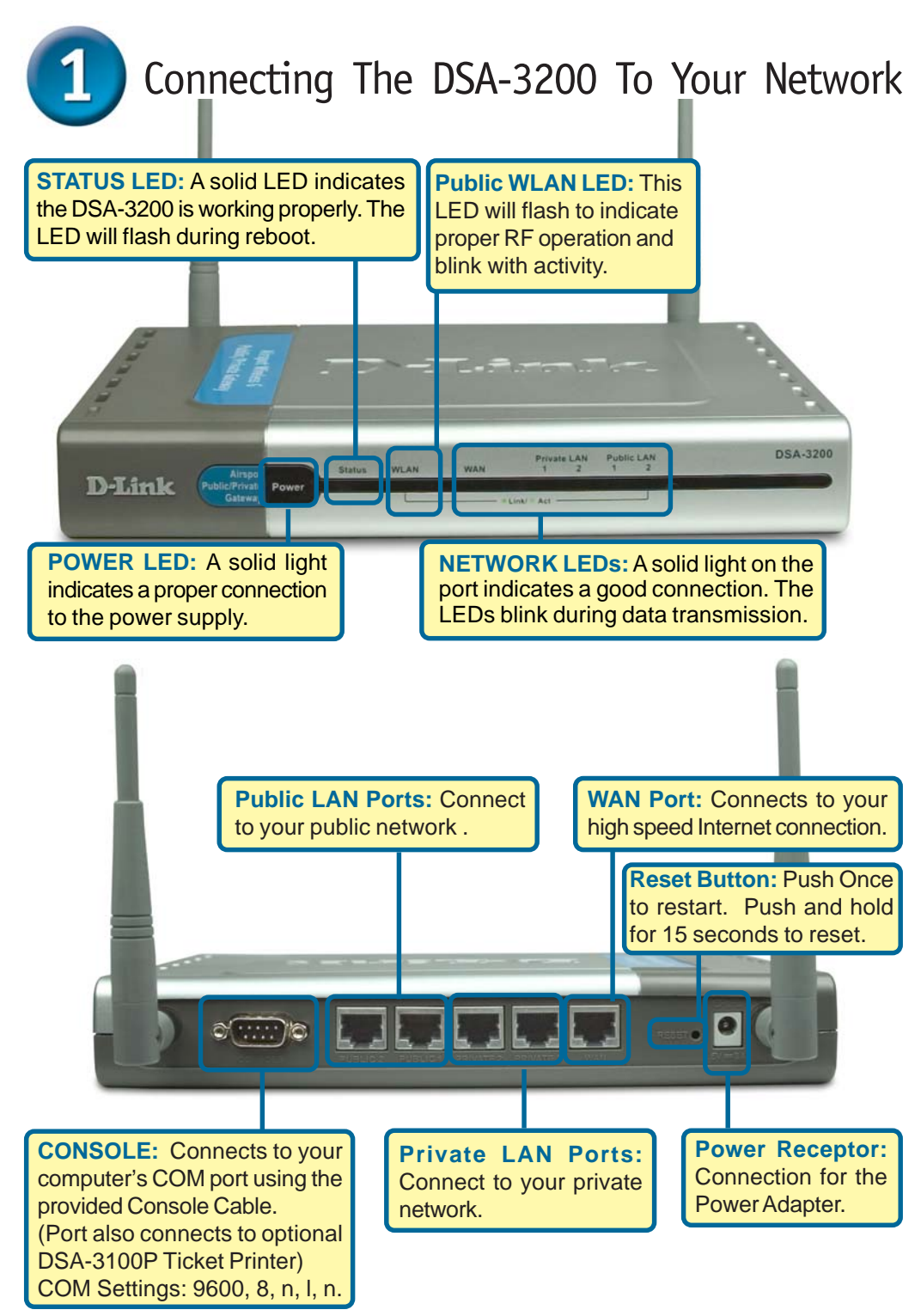

# Connecting The DSA-3200 To Your Network (continued)

- **A.** Power on the DSA-3200.
- **B.** Connect an Ethernet cable from a **Public LAN** port to a switch or wireless access point on your public network. The Public LAN LED will illuminate to indicate a proper connection. If the Public LAN LED doesn't light up, please check the connections.
- **C.** Connect an Ethernet cable from a **Private LAN** port to an Ethernet port on your private network's switch. If properly connected, the Private LAN LED will illuminate. *(Note: For configuration purposes a computer can be connected directly to this port using a standard Ethernet cable)*
- **D.** Attach an Ethernet cable to the **WAN port** on the back panel of the DSA-3200. Connect the other end to a router or directly to a broadband modem. The WAN LED light will illuminate to indicate proper connection.

When you have completed the steps in this *Quick Installation Guide,* your connected network should look similar to this:

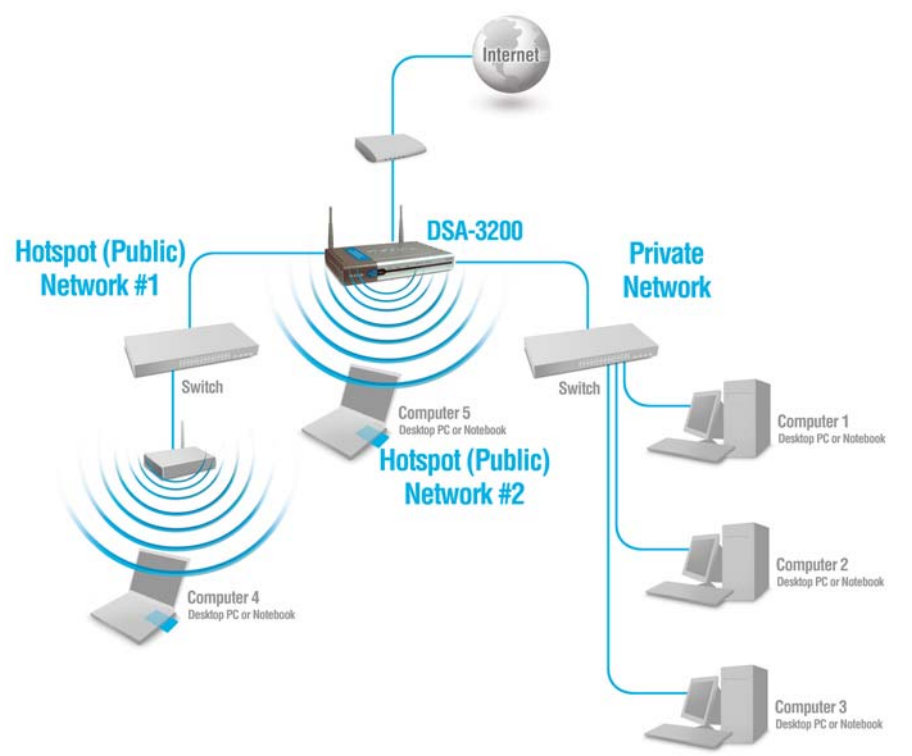

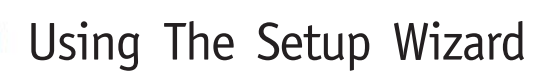

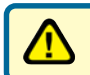

**Connect the computer you will be using for configuration to the Private Network or directly to a Private LAN Port.**

To obtain a new IP address from the DSA-3200 you may need to restart your computer or release and renew your IP address. Make sure that the network adapter in your computer is configured properly. Instructions for configuring the network adapter to obtain an IP address automatically from the DSA-3200 can be found in the Appendix.

The DSA-3200 provides Web based configuration. You can configure your DSA-3200 using a Web browser such as Internet Explorer or Netscape Navigator in Windows, Macintosh, or UNIX OS.

**Open your Web browser** and type **https://192.168.0.40** into the URL address box. Then press the **Enter** or **Return** key.

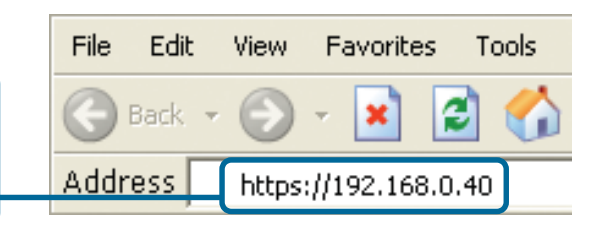

Be sure to use **https** instead of http when typing in the URL address**.** This ensures that a secure connection is made between your system and the DSA-3200.

(The IP Address shown in the example above is the default setting. If you've changed the IP Address of the DSA-3200 to conform to a network then input that IP Address instead of the default IP Address.)

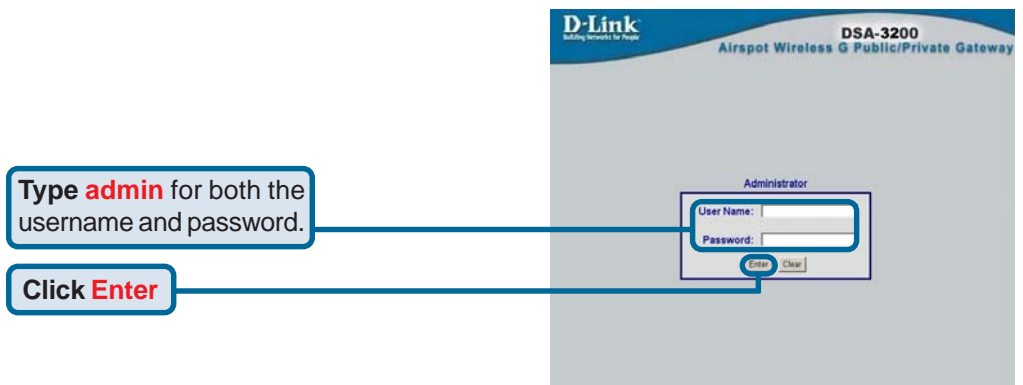

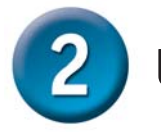

Once you have logged in, the home screen will appear.

**Click Run Wizard**

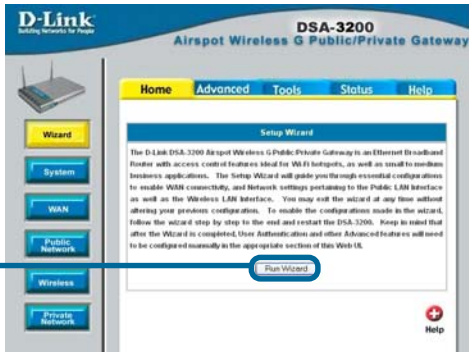

**Wizard - Microsoft Internet Explorer DDX** D-Link You have the option to establish a new **DSA-3200 Setup Wizard** password for the admin account. **Step 1: Change Admin's Password** You may change the admin's account password by entering in a new password. Click Next to continue. New Password **Beasesses Enter** a new **admin password** Verify Password **executor** and retype it for verification **Click NextNext** Exit

Select the appropriate time zone for your location.

**Click Next**

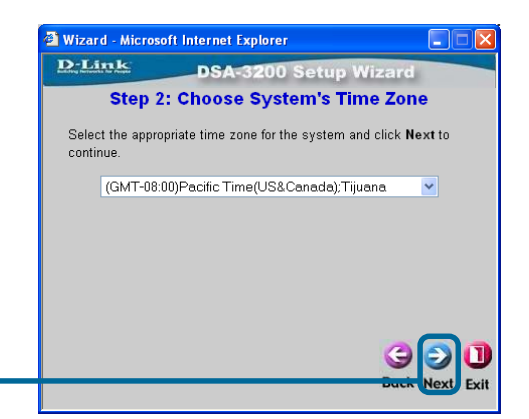

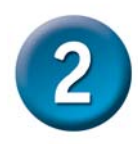

Enter the system information:

- **Succeed Page:** The URL users are directed to when successfully authenticated.
- **Time Server:** Specify an external time server for time synchronization.
- **DNS Server IP:** IP address of the Domain Name Server.

**Click Next**

The DSA-3200 will attempt to determine your WAN connection type. If dynamic IP is detected, no configuration is necessary. If PPPoE is detected, you will be promted to enter your account user name and password. Should the DSA-3200 fail to detect either dynamic or PPPoE, you will see this screen. Select the type of Internet connection that you have.

**Select an Option**

**Click Next**

Configure the Public LAN Port:

- **IP Address:** The IP address used for the DSA-3200 on the Public LAN.
- **Subnet Mask:** The Subnet Mask of the DSA-3200 on the Public LAN.
- **DHCP Server Enabled/Disabled:** With DHCP Server enabled, IP addresses are provided automatically to clients on the Public LAN.

**Click Next**

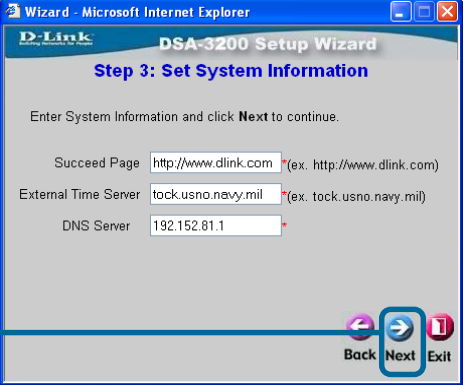

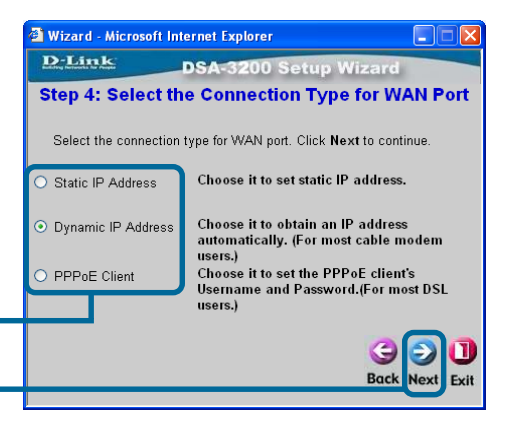

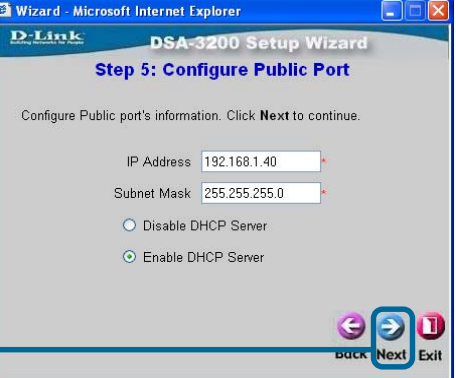

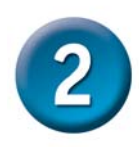

Specify the DHCP Server Settings**.**

Specify a range of IP addresses to assign the DHCP clients. The range is entered in the format "Start  $IP$  – End  $IP$ " i.e. 192.168.1.101 – 192.168.1.200. Enter the Domain Name and Primary DNS Server settings for the clients. Entering a Secondary DNS Server is optional.

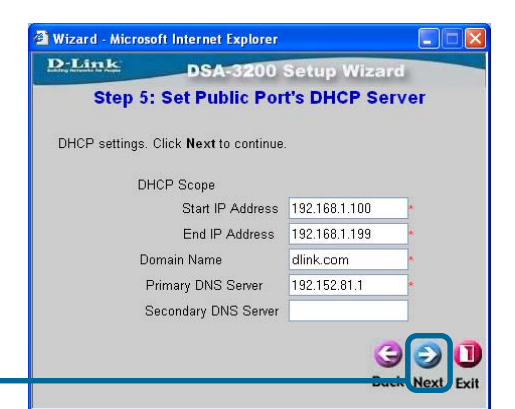

**Click Next**

Enter the desired Wireless Network SSID, select RF Channel (auto or manual), and Wireless Transmission Mode. The Sync to Ticket option will automatically add the SSID of the Internal AP to the On-Demand User Receipt.

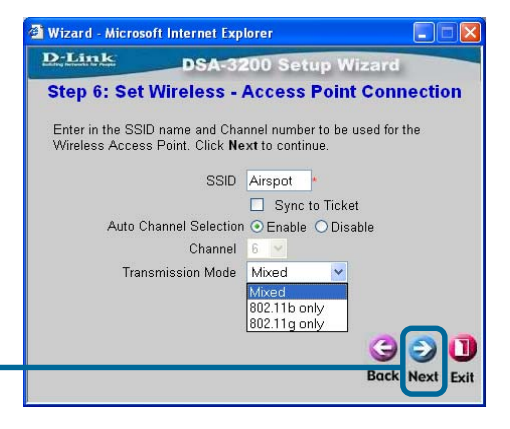

**DSA-3200 Setup Wizard Step 7: Configuration Wireless Port** 

 $\Box\Box$  $\boxtimes$ 

**Click Next**

Configure the Public WLAN Port:

- **IP Address:** The IP address used for the DSA-3200 on the Public WLAN.
- **Subnet Mask:** The Subnet Mask of the DSA-3200 on the Public WLAN.
- **DHCP Server Enabled/Disabled:** With DHCP Server enabled, IP addresses are provided automatically to clients on the Public WLAN.

Configure Wireless port's information. Click Next to continue. IP Address 192.168.2.40 Subnet Mask 255.255.255.0 O Disable DHCP Server ⊙ Enable DHCP Server

3 Wizard - Microsoft Internet Explorer

D-Link

**Click Next**

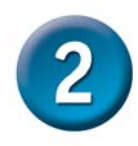

Specify the DHCP Server Settings**.**

Specify a range of IP addresses to assign the DHCP clients. The range is entered in the format "Start IP – End IP" i.e. 192.168.2.101 – 192.168.2.200. Enter the Domain Name and Primary DNS Server settings for the clients. Entering a Secondary DNS Server is optional.

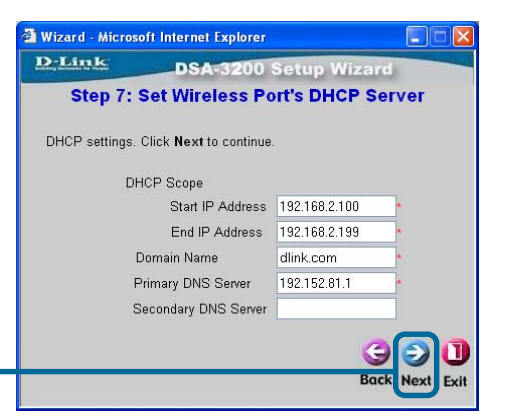

**Click Next**

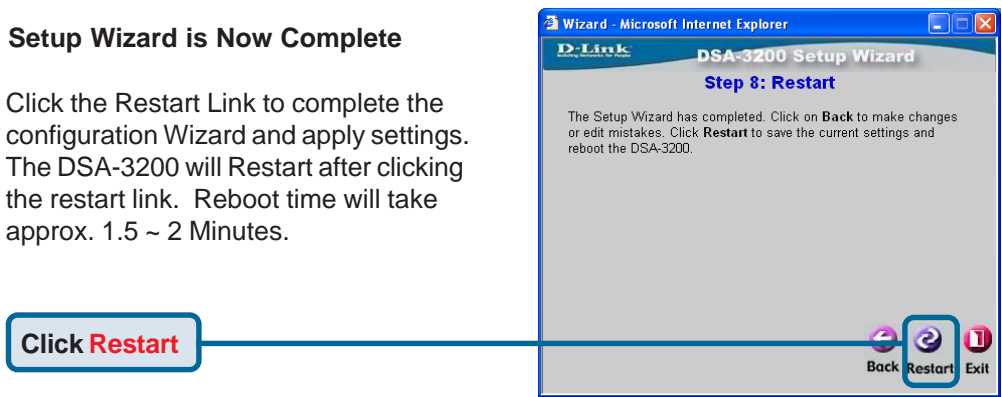

Note: If you are unable to browse the Internet after setting up your DSA-3200, release and renew your Dynamic IP and verify that you receive a valid DNS server address.

# **Appendix - IP Configuration**

To connect to the network, make sure the network adapter in your computer is configured properly. Here's how to configure the network adapter to obtain an IP address automatically from the DSA-3200 *Air*spot™ Wireless G Public/Private Gateway.

◎ link · ◎ · 方 p Starth p Folders (111)-

LAN or High-Speed Internet

C Network Connect

ark Tasks  $\overline{\phantom{a}}$ 

Create a new **R** to Set up a home or small C Doch the retwork **Washington** a. **Baruna this cor** C Very status of this

#### **Microsoft Windows XP:**

Go to **Start** > **right click** on **My Network Places** > select **Properties** > **Right-click** on the **Network Connection** of the Ethernet adapter connecting to the DSA-3200 and select Properties.

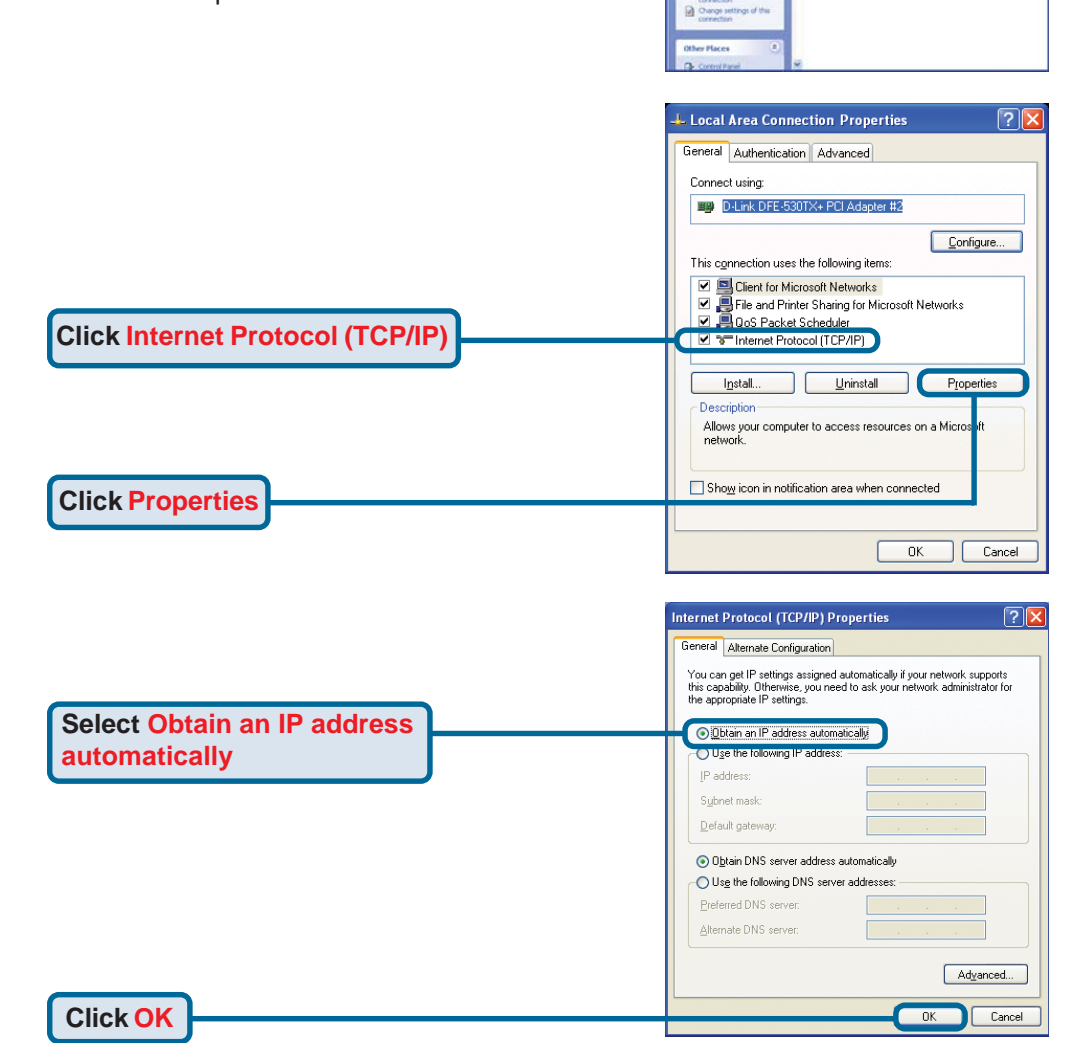

# **Appendix - IP Configuration (continued)**

#### **Apple Mac OS X:**

Go to the **Apple Menu** and **Select System Preferences.**

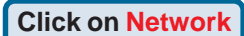

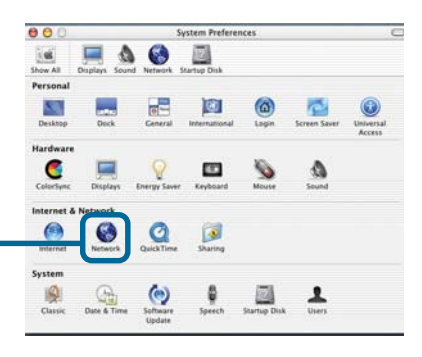

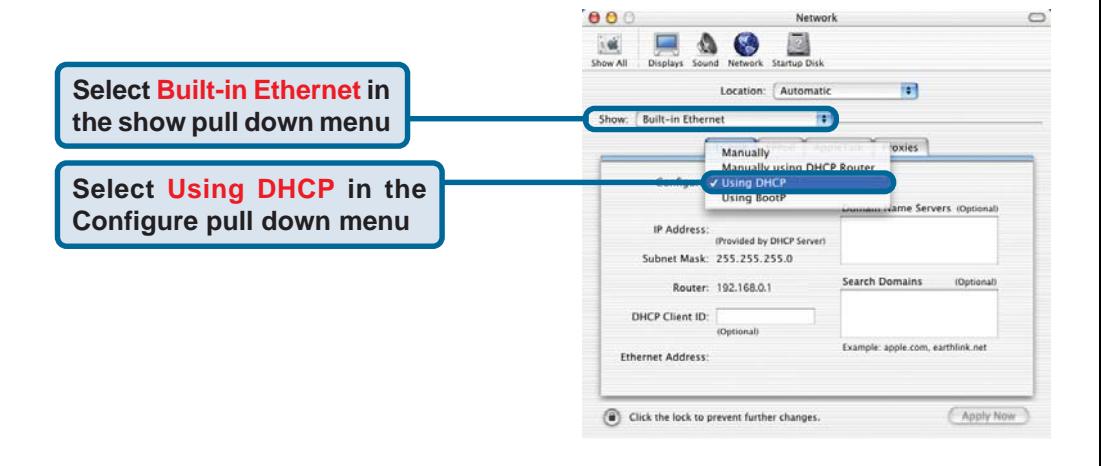

 $000$ 

 $\sim 96$ 

The IP address information, the Subnet Mask, the DSA-3200 IP address and the Ethernet adapter address will appear.

**Click on Apply Now**

 $\Box$   $\Delta$   $\Theta$ Displays Sound Natural Startup D Show All 图 Location: Automatic Show: Built-in Ethernet m. TCP/IP PPPoE AppleTalk Proxies Configure: Using DHCP 圖 Domain Name Servers (Optional) IP Address: 192.168.0.160<br>(Provided by DHCP Server) Subnet Mask: 255.255.255.0 Search Domains (Optional) Router: 192,168.0.1 DHCP Client ID: (Optional) Example: apple.com, earthlink.net Ethernet Address: 00:06:96:79:de:5a Apply N

Network

### **Notes**

# **Technical Support**

You can find software updates and user documentation on the D-Link website.

D-Link provides free technical support for customers within the United States and within Canada for the duration of the warranty period on this product.

U.S. and Canadian customers can contact D-Link technical support through our website, or by phone.

### **Tech Support for customers within the United States:**

*D-Link Technical Support over the Telephone:*

(877) 453-5465 Monday to Friday 6:00am to 6:00pm PST

#### *D-Link Technical Support over the Internet:* http://support.dlink.com email:support@dlink.com

#### **Tech Support for customers within Canada:**

*D-Link Technical Support over the Telephone:* (800) 361-5265 Monday to Friday 7:30am to 12:00am EST

#### *D-Link Technical Support over the Internet:* http://support.dlink.ca email:support@dlink.ca

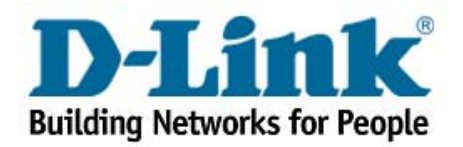